АО «Калуга Астрал»

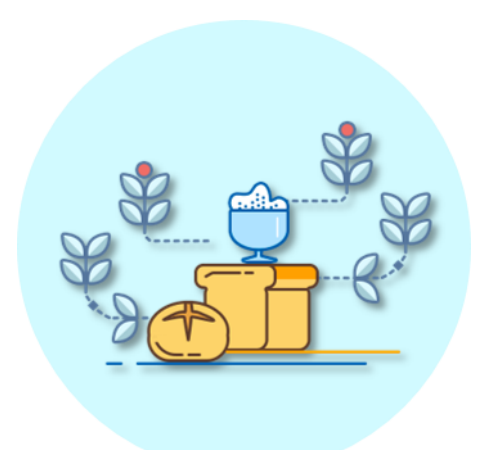

## Руководство пользователя по подключению абонента в рамках акции «1С-Отчетность: Добро пожаловать»

(тарифный план «Основной. Акция 50»)

Версия редакции 1.0.0.21. Дата редакции 29.06.2021 г.

Калуга, 2021

Тарифный план «Основной. Акция 50» действует для абонентов, которые в период с 13 февраля 2017 по 30 сентября 2021 года впервые подключаются к сервису «1С-Отчетность» в следующих регионах:

Алтайский край, Архангельская область, Астраханская область, Белгородская область, Брянская область, Владимирская область, Волгоградская область, Вологодская область, Воронежская область, Забайкальский край, Ивановская область, Калужская область, Кировская область, Костромская область, Краснодарский край, Красноярский край, Курганская область, Курская область, Липецкая область, Нижегородская область, Новосибирская область, Омская область, Оренбургская область, Орловская область, Пензенская область, Пермский край, Псковская область, Республика Башкортостан, Республика Дагестан, Республика Калмыкия, Республика Коми, Республика Марий Эл, Республика Мордовия, Республика Татарстан, Республика Хакасия, Республика Чувашия, Ростовская область, Рязанская область, Самарская область, Саратовская область, Сахалинская область, Свердловская область, Смоленская область, Ставропольский край, Тамбовская область, Тверская область, Томская область, Тульская область, Удмуртская Республика, Ульяновская область, Ярославская область.

Акция действует только для абонентов, впервые подключающихся на платной основе по тарифному плану «Основной (1 год)» (тариф «Основной (1 год)» продукта WEB-Регистратор).

Акция не действует для следующих категорий абонентов: ИТС ПРОФ, "Группа пользователей", "Верное решение", спецразрешения, 1С:УП, "Основной (1 год) для ИП", "Основной (2 года)", "Основной (2 года) для ИП" .

В акции не участвуют клиенты с действующим договором на ПП "Астрал Отчет" и решения для электронной отчетности компании "Такском".

Подключение абонента производится через продукт WEB-регистратор. Введите ИНН и КПП Клиента и нажмите кнопку Получить заявку (*рис. 1.*).

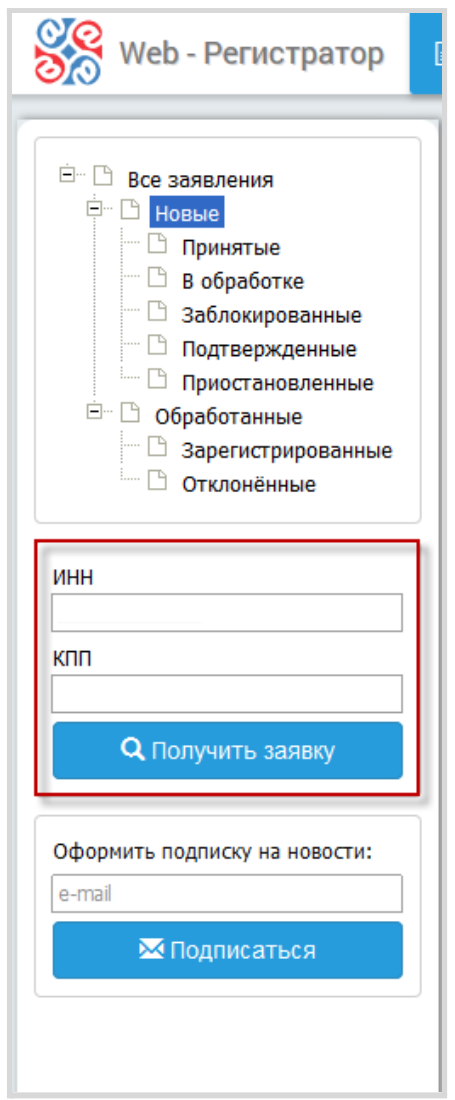

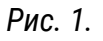

Будет произведен поиск Заявления Клиента на сервере Центра Компетенции и в случае, если Заявление будет найдено, оно переместится в реестр «Принятые» (*рис. 2.*).

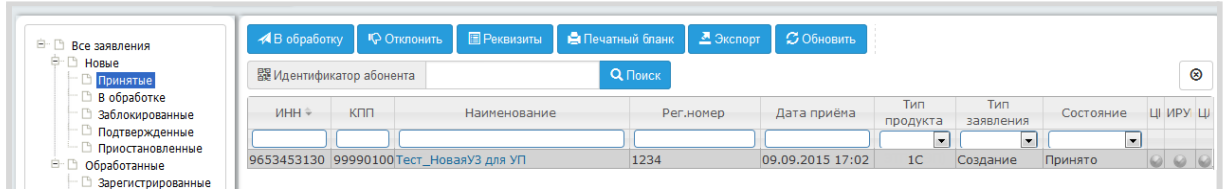

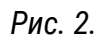

Выделите заявление в Реестре принятых заявлений и в нижней части окна продукта WEB-Регистратор проставьте флажок в поле Специальное предложение (*рис. 3., 1*).

В ставшее активным поле для ввода номера специального предложения введите текст «Акция 50» (*рис. 3., 2*).

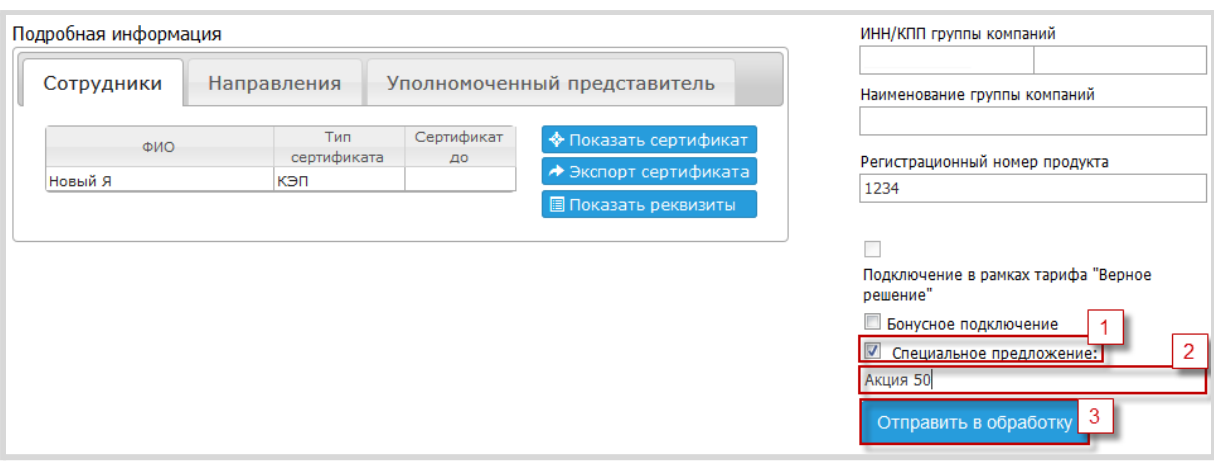

## Нажмите кнопку Отправить в обработку (*рис. 3., 3*).

*Рис. 3.*

В случае, если Вы по каким-либо причинам не указали текст специального предложения перед отправкой заявления в обработку, Вы можете указать его во время ежемесячной сверки взаиморасчетов.

Для этого на вкладке «Сверка» в соответствующей строке реестра с записью о лицензии абонента нажмите кнопку Изменить.

В поле Номер спец. разрешения окна «Редактирование параметров подключения» введите текст «Акция 50» (*рис. 4., 1*) и нажмите кнопку Сохранить (*рис. 4., 2*).

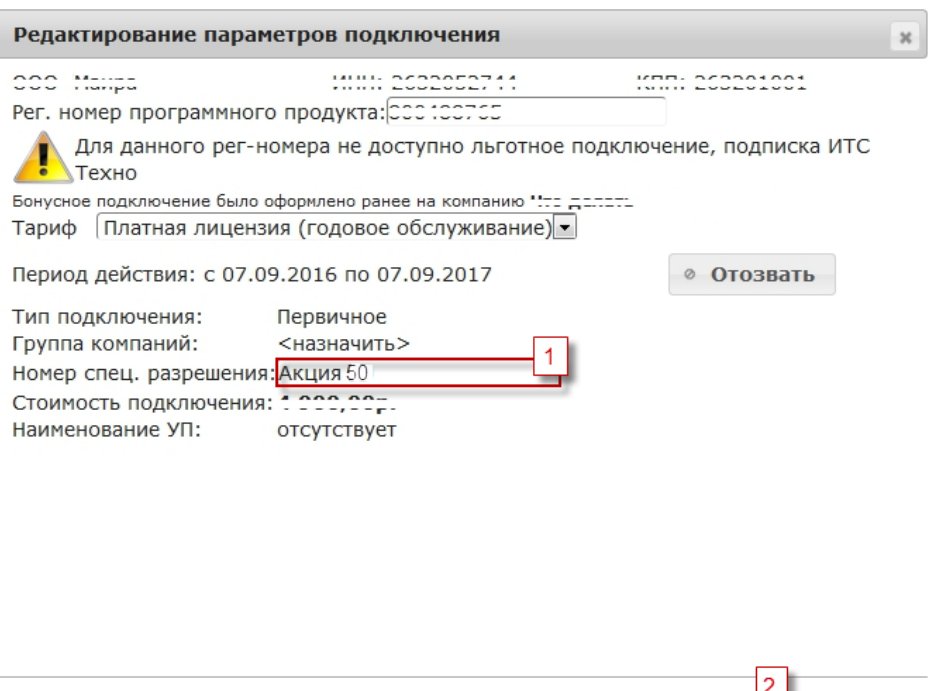

*Рис. 4.*

Сохранить Отмена

Проведите сверку взаиморасчетов по стандартным правилам, описанным в документе «Руководство пользователя продукта WEB-Регистратор. Направление «Астрал-Отчетность» (1С-Отчетность)».